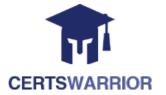

# Tableau TDS-C01

## **Tableau Desktop Specialist**

### **Questions&AnswersPDF**

#### ForMoreInformation:

https://www.certswarrior.com/

# **Features:**

- ➤ 90DaysFreeUpdates
- ➤ 30DaysMoneyBackGuarantee
- ➤ InstantDownloadOncePurchased
- ➤ 24/7OnlineChat Support
- ➤ ItsLatestVersion

### **Latest Version: 9.3**

### Question: 1

True or False: Bins can be created on dimensions

A. False B. True

Answer: B

#### Explanation:

Bin are a user-defined grouping of numerical data in the data source.

According to the official Tableau documentation: It's sometimes useful to convert a continuous measure (or a numeric dimension) into bins.

Have a look at the following image. When we right click a measure, we get the following options:

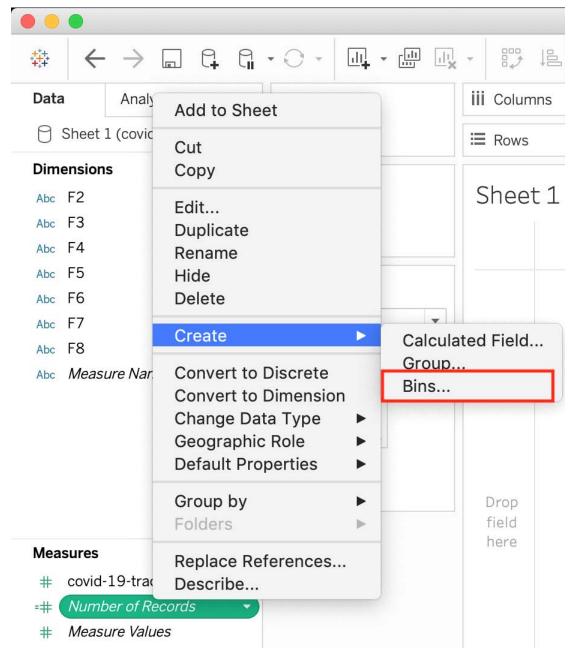

However, for a dimension (this is because the DATA TYPE of this dimension is a string:

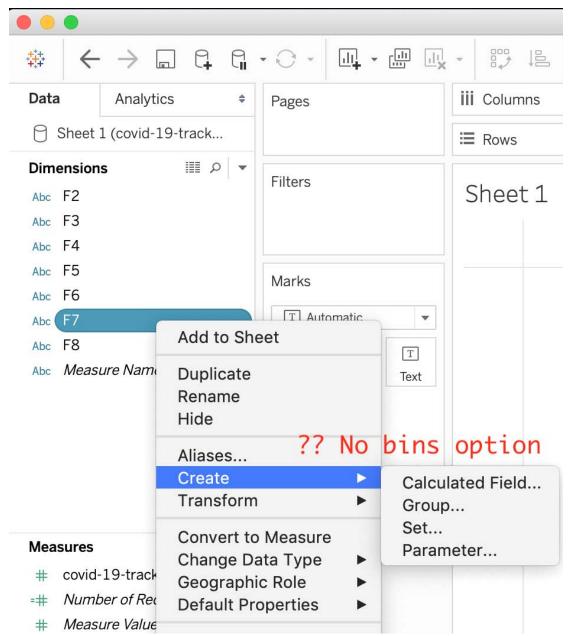

But what if we have a dimension of type NUMBER (NUMERIC DIMENSION)? See below:

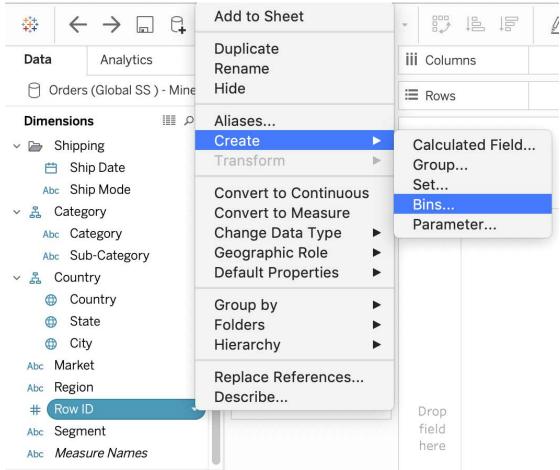

We can clearly create bins from dimensions too - they just have to be numeric:)
For more information, please refer to : https://help.tableau.com/current/pro/desktop/en-

us/calculations\_bins.htm

#### Question: 2

True or False: The Highlighting action can be disabled for the entire workbook.

A. True

B. False

**Answer: A** 

#### Explanation:

Yes, it is possible to disable highlighting for the entire workbook.

Legends • Supports one-way and two-way • When you want to focus on select highlighting. members in a view and dim all others. • Highlight on colour, size or shape. • When you want to highlight using • You can disable or enable the only the legend or the legend and highlighting action for the the view. workbook or sheets from the toolbar. • Works well with small domains or views with a small amount of • Your selection is saved with the data. workbook and can be included in dashboards and stories and when publishing.

For more information: https://help.tableau.com/current/pro/desktop/en-gb/actions\_highlight.htm

#### Question: 3

Is it possible to use measures in the same view multiple times (e.g. SUM of the measure and AVG of the measure)?

A. Yes

B. No

#### **Answer: A**

#### Explanation:

Yes, it is very much possible to use measures in the same view multiple times. For example, refer to the image below:

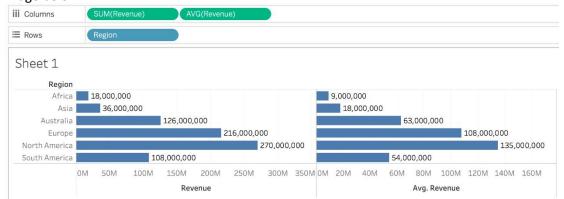

We are using BOTH the Sum of the revenue and the AVG of the revenue in the same view!

### Question: 4

By definition, Tableau displays measures over time as a \_\_\_\_\_

- A. Packed Bubble
- B. Bar
- C. Stacked Bar
- D. Line

**Answer: D** 

#### Explanation:

Line charts connect individual data points in a view. They provide a simple way to visualize a sequence of values and are useful when you want to see trends over time, or to forecast future values. Please refer to the images below:

To create a view that displays the sum of sales and the sum of profit for all years, and then uses forecasting to determine a trend, follow these steps:

- 1. Connect to the  ${\bf Sample}$   ${\bf Superstore}$  data source.
- 2. Drag the Order Date dimension to Columns.

Tableau aggregates the date by year, and creates column headers.

3. Drag the Sales measure to Rows.

Tableau aggregates Sales as SUM and displays a simple line chart.

4. Drag the  $\pmb{Profit}$  measure to  $\pmb{Rows}$  and drop it to the right of the  $\pmb{Sales}$  measure.

Tableau creates separate axes along the left margin for Sales and Profit.

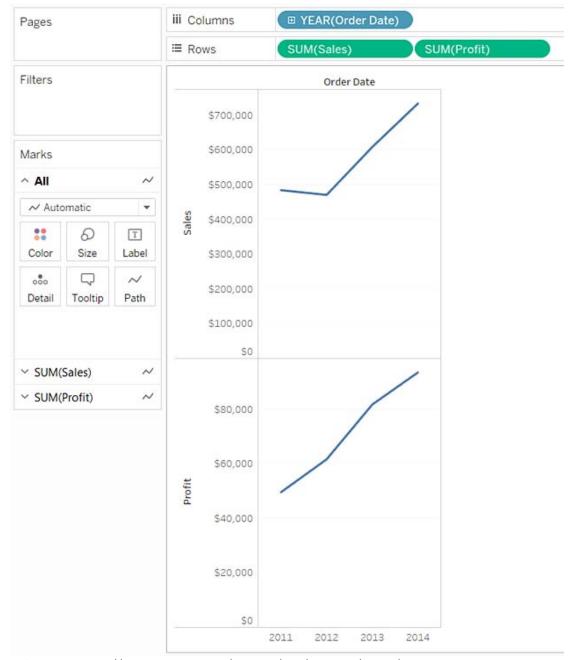

Reference: https://help.tableau.com/current/pro/desktop/en-us/buildexamples\_line.htm

### **Question: 5**

Which of the following would you use to connect to multiple tables in a single data source at once?

- A. A Blend
- B. A Hierarchy
- C. A Set
- D. A Join

#### **Answer: D**

#### Explanation:

The data that you analyze in Tableau is often made up of a collection of tables that are related by specific fields (that is, columns). Joining is a method for combining data on based on those common fields. The result of combining data using a join is a virtual table that is typically extended horizontally by adding columns of data.

For example, consider the following two tables originating from a single data source:

Table 1 Table 2

| ID    | First Name | Last Name | Publisher<br>Type | Book Title             | Price | Royalty | ID    |
|-------|------------|-----------|-------------------|------------------------|-------|---------|-------|
|       |            |           |                   | Weather in             | 19.99 | 5,000   | 20165 |
| 20034 | Adam       | Davis     | Independent       | the Alps               |       |         |       |
| 20165 | Ashley     | Garcia    | Big               | My Physics             | 8.99  | 3,500   | 20800 |
| 20233 | Susan      | Nguyen    | Small/mediu<br>m  | The Magic<br>Shoe Lace | 15.99 | 7,000   | 20034 |

We can combine these 2 tables, simply by joining the tables on ID to answer questions like, "How much was paid in royalties for authors from a given publisher?". By combining tables using a join, you can view and use related data from different tables in your analysis.

| ID    | First Name | Last Name | Publisher Type | Book Title             | Price | Royalty |
|-------|------------|-----------|----------------|------------------------|-------|---------|
| 20034 | Adam       | Davis     | Independent    | The Magic Shoe<br>Lace | 15.99 | 7,000   |
| 20165 | Ashley     | Garcia    | Big            | Weather in the<br>Alps | 19.99 | 5,000   |

Reference: https://help.tableau.com/current/pro/desktop/en-us/joining\_tables.htm

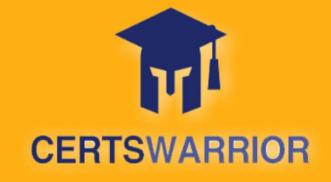

### FULL PRODUCT INCLUDES:

Money Back Guarantee

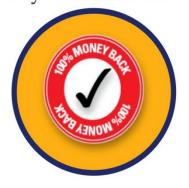

Instant Download after Purchase

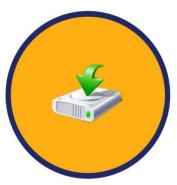

90 Days Free Updates

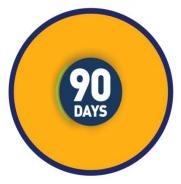

PDF Format Digital Download

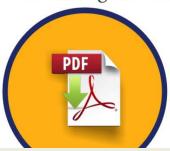

24/7 Live Chat Support

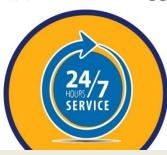

Latest Syllabus Updates

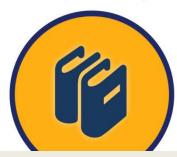

For More Information – Visit link below:

https://www.certswarrior.com

16 USD Discount Coupon Code: U89DY2AQ